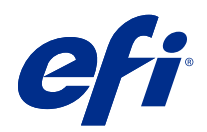

# Fiery Command WorkStation

© 2019 Electronics For Imaging, Inc. De informatie in deze publicatie wordt beschermd volgens de Kennisgevingen voor dit product.

## Inhoud

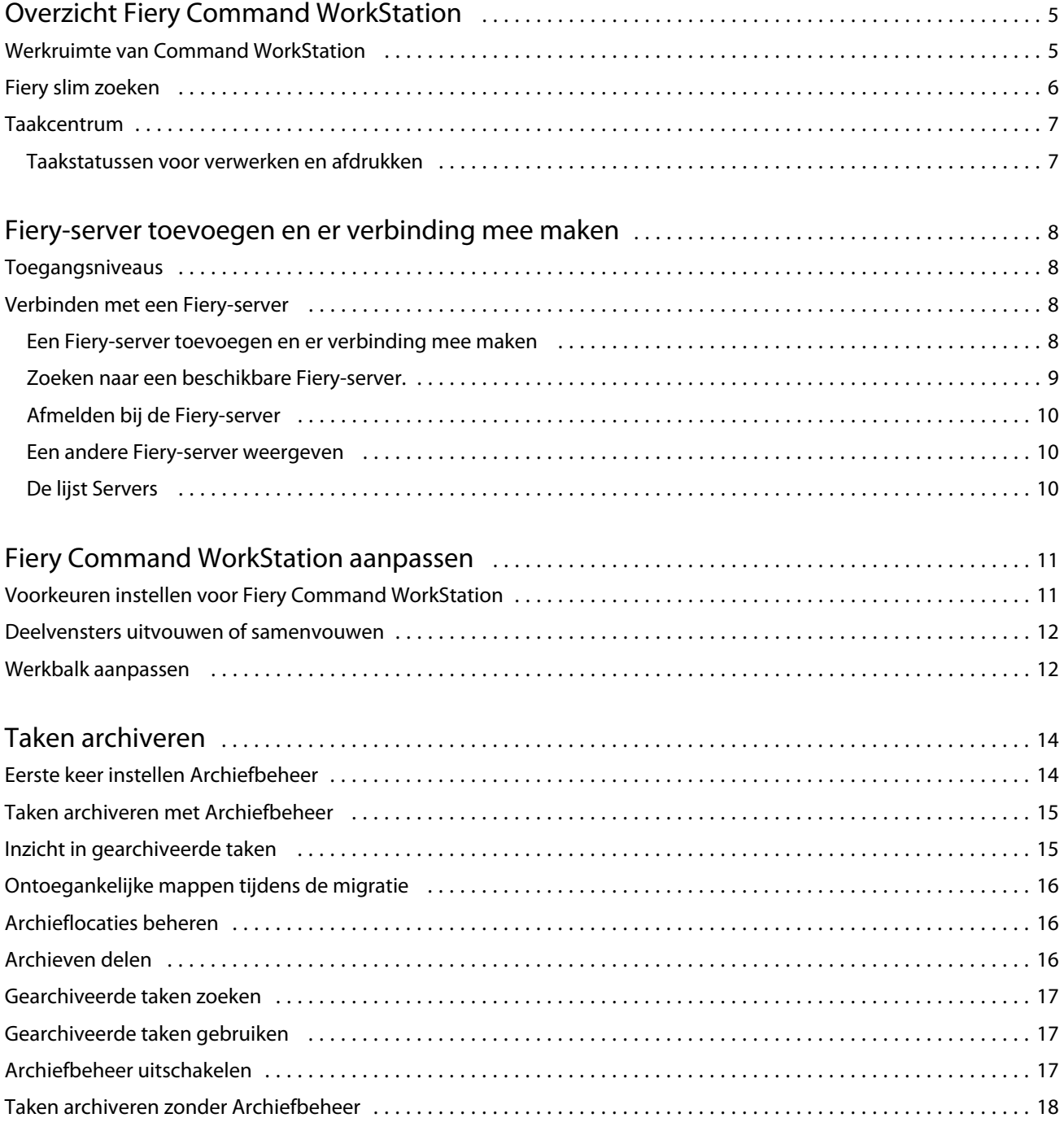

## <span id="page-4-0"></span>Overzicht Fiery Command WorkStation

Fiery Command WorkStation is de beheerinterface voor afdruktaken voor Fiery-servers.

Met Fiery Command WorkStation kunt u verbinding maken met meerdere Fiery-servers en vervolgens taken vanaf één locatie beheren. De intuïtieve interface maakt complexe taken eenvoudig voor operators en beheerders, ongeacht het aantal of de soorten taken die u verwerkt.

Taakcentrum is een geïntegreerd onderdeel van Fiery Command WorkStation met gereedschappen voor het zoeken van taken, bekijken van taakvoorbeelden, toewijzen van workflows en beheren van afdrukken.

Met de gereedschappen van Fiery Command WorkStation kunt u de volgende taken uitvoeren:

- **•** Taken importeren en vooraf bekijken
- **•** Informatie over Fiery-servers weergeven
- **•** Afdrukopties opgeven
- **•** Aangepaste workflows weergeven en wijzigen
- **•** Prepress-workflows voor taken beheren
- **•** Fiery-toepassingen als inslagsoftware en drukwerkvoorbereiding gebruiken voor taakvoorbereiding en samenstelling

Er zijn een aantal optionele functies beschikbaar op Fiery-servers die allemaal zijn gedocumenteerd in de gebruikersdocumentatie voor uw Fiery-server. Optionele functies worden echter alleen weergegeven in Fiery Command WorkStation als ze door de verbonden Fiery-server worden ondersteund, bijvoorbeeld Voorbeeldafdruk.

## Werkruimte van Command WorkStation

Het hoofdvenster geeft een overzicht van de activiteit die plaatsvindt op alle verbonden Fiery-servers of op een geselecteerde server, en geeft toegang tot onderdelen.

Als u aan de slag wilt met het toevoegen van een Fiery-server aan Fiery Command WorkStation, raadpleegt u [Fiery](#page-7-0)[server toevoegen en er verbinding mee maken](#page-7-0) op pagina 8.

**Opmerking:** De weergegeven inhoud varieert per Fiery-server. De volgende lijst geeft een algemene beschrijving. Raadpleeg voor specifieke informatie de Help van Fiery Command WorkStation voor uw Fiery-server vanuit het Help-menu van Opdrachtcentrum.

<span id="page-5-0"></span>Het hoofdvenster van Fiery Command WorkStation bevat de volgende gebieden:

- **•** Hoofdmenu's: geven toegang tot opdrachten.
- **•** Zijbalk: geeft knopnavigatie weer voor de volgende schermen (van bovenaf, onder het Fiery-logo): Beginscherm, Opdrachtcentrum en Apps en bronnen.
	- **•** Fiery-serversFiery servers en een kort overzicht van de printproductiestatistieken van de afgelopen week.
	- **•** Opdrachtcentrum: hier kunt u opdrachten bekijken en beheren die zijn verzonden naar de verbonden Fieryserver.
		- **•** Servers: geeft een lijst weer met taakwachtrijen of taakstatussen. Sommige Fiery-servers geven beschikbare media en verbruiksartikelen weer. De weergave voor elke Fiery-server kan worden samengevouwen om extra servers weer te geven.
		- **•** Taakstatus: hier wordt de status weergegeven van taken die momenteel worden verwerkt en afgedrukt. Voor het beheren van deze taken klikt u op de wachtrij Bezig met verwerken of Bezig met afdrukken in de serverlijst.
		- **•** Taakvoorbeeld: hier kunt u de pagina-inhoud (miniatuurweergave) van een verwerkte taak bekijken. Op een Fiery-server die FS300 Pro of hoger is, worden miniatuurweergaven weergegeven voor opdrachten in de wachtrij en verwerkte opdrachten.
		- **•** Opdrachtoverzicht: biedt informatie over de geselecteerde opdracht, inclusief de naam of titel van de opdracht, het aantal pagina's of vellen en het aantal exemplaren. Andere informatie, zoals het tijdstip van plaatsing in de wachtrij of verwerking, de gebruikte media, preflight of opdrachtverificatie, wordt weergegeven volgens de geselecteerde Fiery-server. Sommige velden met taakeigenschappen kunt u bewerken door op het potloodpictogram te klikken.
		- **•** Takenlijst: geeft de lijst met taken weer, en een werkbalk met beschikbare taakacties. Klik met de rechtermuisknop op een taak voor een volledige lijst met taakacties.
	- **•** Toepassingen en hulpbronnen: biedt toegang tot alle geïnstalleerde Fiery-toepassingen met één muisklik, en geeft andere toepassingen en hulpbronnen voor de Fiery-server weer. U hebt tevens toegang tot gratis proefversies en downloads van software voor zover die worden ondersteund voor de geselecteerde Fieryserver.

**Opmerking:** Als u een lijst met beschikbare toepassingen en hulpbronnen wilt weergeven, hebt u een internetverbinding nodig.

## Fiery slim zoeken

Fiery slim zoeken kan informatie- en trainingshulpbronnen zoeken voor meer informatie over Fiery Command WorkStation en Fiery-functies.

- **1** Klik in Taakcentrum op het pictogram Fiery slim zoeken (vergrootglas) linksonder in Fiery-zijbalk. Fiery slim zoeken is altijd beschikbaar in de zijbalk linksonder zolang er geen ander venster is geopend over Taakcentrum.
- **2** Typ de zoekterm in het gebied Fiery-informatie zoeken en druk op Enter.

U kunt de lijst doorlopen met de muis of de schuifbalk.

Het zoekvenster toont 10 resultaten tegelijk.

<span id="page-6-0"></span>**3** Klik op een zoekresultaat. De informatie wordt geopend in uw standaardwebbrowser.

## Taakcentrum

Taakcentrum in Fiery Command WorkStation is een centrale locatie waar u taken kunt weergeven en beheren die naar de verbonden Fiery-server zijn verzonden. Taakcentrum bevat de wachtrijen Bezig met afdrukken en Bezig met verwerken en de lijsten met geblokkeerde, afgedrukte en gearchiveerde taken.

In Taakcentrum kunt u het volgende doen:

- **•** Taken zoeken, taakeigenschappen weergeven en voorbeelden van taken bekijken op alle Fiery-servers. Via een werkbalk kunt u verschillende functies uitvoeren.
- **•** Workflows toewijzen en taken beheren
- **•** Aangepaste weergaven van de takenlijst voor efficiënt taakbeheer
- **•** De status van alle Fiery-servers bekijken
- **•** Information over printers weergeven
- **•** Taakvoorbeelden weergeven
- **•** Eigenschappen bewerken in het deelvenster Taakoverzicht
- **•** Taken vanaf het bureaublad naar Fiery Command WorkStation slepen
- **•** Toegang tot de *Help* voor uw Fiery-server

#### **Taakstatussen voor verwerken en afdrukken**

Boven in Taakcentrum worden de deelvensters Bezig met verwerken en Bezig met afdrukken (blauwe rechthoeken) weergegeven met de voortgang van de taken die respectievelijk worden verwerkt of afgedrukt.

Als uw Fiery-server de modus HyperRIP ondersteunt, is een extra status beschikbaar. Wanneer een taak in de modus Pagina parallel wordt verwerkt (enkelvoudige taakmodus), wordt de voortgangsbalk in het deelvenster Bezig met verwerken in Taakcentrum verdeeld in secties, waarbij de voortgang wordt getoond van elke processor die momenteel in gebruik is. In de modus Pagina parallel (enkelvoudige taakmodus) worden in de wachtrij Bezig met verwerken onder de kolom Taakstatus aanvullende voortgangsbalken weergegeven voor elke taak die op dat moment wordt verwerkt.

8

## <span id="page-7-0"></span>Fiery-server toevoegen en er verbinding mee maken

## Toegangsniveaus

U kunt zich aanmelden als beheerder, operator of elke gebruiker aan wie de beheerder toegang heeft verleend. Beheerders kunnen wachtwoorden instellen voor elk type gebruiker.

- **• Beheerder** heeft volledige toegang tot alle functies van Fiery Command WorkStation en Fiery-server. Een beheerderswachtwoord is vereist.
- **• Operator**heeft toegang tot alle functies van Taakcentrum. Een operatorwachtwoord is vereist. Aanvullende toegangsrechten kunnen worden verleend aan de groep Operatoren in Configure > Gebruikersaccounts.
- **•** Gebruikersnaam Gebruikers kunnen zich aanmelden met hun eigen gebruikersnamen zolang de beheerder de gebruiker al heeft toegevoegd aan de groep Operatoren of Beheerders met Configure. De beheerder maakt gebruikers en wijst deze toe aan groepen, en wijst toegangsrechten (zoals gastrechten of het maken van servervoorkeuzen) aan de groepen toe.

Raadpleeg voor meer informatie over het instellen van toegangsniveaus de gebruikersdocumentatie voor uw Fieryserver.

## Verbinden met een Fiery-server

Als u Fiery Command WorkStation wilt gebruiken, moet u verbinding maken met een Fiery-server.

De lijst Servers van Fiery Command WorkStation beheert toegang tot elke beschikbare Fiery-server. U kunt een Fiery-server toevoegen (en er verbinding mee maken), verwijderen en de verbinding ermee verbreken.

U kunt een Fiery-server zoeken door de servernaam of het IP-adres in te voeren in het dialoogvenster. Nadat de verbinding met de server is gemaakt en geverifieerd, wordt het IP-adres in de lijst Servers gewijzigd in de naam van de Fiery-server. Fiery Command WorkStation kan met meer dan één Fiery-server tegelijk worden verbonden.

Als de verbinding met de Fiery-server wordt verbroken, probeert Fiery Command WorkStation automatisch opnieuw verbinding te maken. Raadpleeg [Voorkeuren instellen voor Fiery Command WorkStation](#page-10-0) op pagina 11 voor meer informatie over automatisch opnieuw verbinding maken.

#### **Een Fiery-server toevoegen en er verbinding mee maken**

U kunt een Fiery-server toevoegen en er (opnieuw) verbinding mee maken.

<span id="page-8-0"></span>Voordat u een Fiery-server toevoegt, moet u over de servernaam of het IP-adres ervan beschikken.

Als u niet over de servernaam of het IP-adres beschikt, kunt u een beschikbare Fiery-server zoeken in het netwerk. Raadpleeg Zoeken naar een beschikbare Fiery-server. op pagina 9.

- **1** Klik op het plusteken in de lijst Servers of in het beginscherm. Typ het IP-adres of de servernaam voor de Fieryserver en klik op Toevoegen.
- **2** Selecteer de gebruiker in de lijst Gebruiker en typ het juiste wachtwoord.

Als de netwerkbeheerder gebruikers als lid van een van de groepen heeft ingesteld, kunnen deze zich niet alleen als Beheerder of Operator aanmelden, maar ook met hun eigen gebruikersnaam.

- **3** Klik op Aanmelden.
- **4** Als u eerder verbinding hebt gemaakt met een Fiery-server in de lijst Servers, selecteert u de Fiery-server en klikt u op Verbinden.

#### **Zoeken naar een beschikbare Fiery-server.**

Als u de servernaam of het IP-adres van een Fiery-server niet kent, kunt u in uw lokale netwerk naar een Fiery-server zoeken. U kunt zoeken in het subnet waarin zich de lokale computer bevindt, of binnen een specifiek subnet of IPadresbereik zoeken.

- **1** Klik op het plusteken in de lijst Servers.
- **2** Als het dialoogvenster Fiery-server toevoegen geen resultaten weergeeft voor een automatische zoekactie in het lokale subnet, of als u geen servernaam of IP-adres hebt, klikt u op Geavanceerd zoeken.
- **3** Kies een van de volgende mogelijkheden:
	- **•** Als u wilt zoeken naar Fiery-servers binnen een bepaald IP-adresbereik, selecteert u IP-bereik in het vervolgkeuzemenu Zoeken.
		- **•** Voer het begin van het IP-adresbereik in bij Vanaf. Voer 0 in om het begin van een octet op te nemen. Bijvoorbeeld 10.100.10.0.
		- **•** Voer het einde van het IP-adresbereik in bij Tot. Als u alles tot en met het einde van een octet wilt opnemen, voert u 255 in. Bijvoorbeeld 10.100.10.255.
	- **•** Als u wilt zoeken naar Fiery-servers binnen een bepaald subnetbereik, selecteert u Subnet in het vervolgkeuzemenu Zoeken.
		- **•** Voer het Subnetadres in om het subnetbereik op te geven. Voer 0 in de octetten in waarvoor elk getal aanvaardbaar is. Met 10.100.10.0 wordt bijvoorbeeld van 10.100.10.1 tot 10.100.10.255 gezocht.
		- **•** Voer het Subnetmasker in om eventueel subnetbereiken uit te sluiten. Voer 0 in de octetten in waarvoor niets wordt uitgesloten. 255.255.255.0 sluit bijvoorbeeld alles uit behalve het aangegeven subnetadres in de eerste drie octetten, en staat alles in het vierde octet toe (zoals 10.100.10.30).
- **4** Klik op Start.

Alle beschikbare Fiery-server die overeenkomen met de zoekcriteria, worden weergegeven. U kunt de lijst met zoekresultaten filteren door een trefwoord te typen in het veld Filteren op trefwoord.

**5** Selecteer de Fiery-server in de lijst met resultaten, klik op OK en vervolgens op Toevoegen om deze toe te voegen aan de lijst Servers.

#### <span id="page-9-0"></span>**Afmelden bij de Fiery-server**

Als u zich afmeldt bij de Fiery-server, wordt de verbinding tussen de Fiery-server en Fiery Command WorkStation verbroken.

- **1** Selecteer een Fiery-server in de lijst Servers.
- **2** Klik op het pictogram Meer naast de naam van de Fiery-server en selecteer een van de volgende opties:
	- **•** Als u als beheerder bent aangemeld, klikt u op "Beheerder" afmelden.
	- **•** Als u als operator bent aangemeld, klikt u op "Operator" afmelden.

#### **Een andere Fiery-server weergeven**

In Fiery Command WorkStation kunt u de weergave schakelen van de ene verbonden Fiery-server naar een andere.

**•** Klik op een andere Fiery-server in de lijst Servers om te schakelen naar de weergave van een andere verbonden Fiery-server.

#### **De lijst Servers**

De lijst Servers toont informatie over Fiery-servers die momenteel verbonden zijn of die verbonden waren, ook al is de verbinding momenteel verbroken.

De lijst Servers is een 'neerzetgebied', wat betekent dat u bestanden naar de lijst Servers kunt slepen. De lijst Servers is zodanig ontworpen dat informatie over verbonden printers direct onder de naam van de Fiery-server wordt weergegeven. U kunt een afzonderlijke Fiery-server uitklappen door te klikken links op het plusteken van de naam van de Fiery-server. Als u Fiery Command WorkStation afsluit, blijft de lijst Servers behouden.

## <span id="page-10-0"></span>Fiery Command WorkStation aanpassen

## Voorkeuren instellen voor Fiery Command WorkStation

U kunt voorkeuren voor Fiery Command WorkStation globaal instellen om bijvoorbeeld de toepassinsinstellingen terug te zetten naar de originele standaardwaarden.

- **1** U kunt op de volgende manier het venster Voorkeuren openen:
	- **•** Klik op een Windows-computer op Bewerken > Voorkeuren.
	- **•** Klik op een Mac OS-computer op Command WorkStation > Voorkeuren.
- **2** Geef onder Algemeen een van de volgende gewenste algemene instellingen op:
	- **•** Automatisch opnieuw verbinden : Selecteer automatisch opnieuw verbinden inschakelen om automatisch opnieuw verbinding te maken met verbroken servers met opgeslagen wachtwoorden.
	- **•** Updates Klik op Nu controleren om de Fiery Software Manager te openen om online te controleren op een recentere versie van Fiery Command WorkStation-software en de Fiery-workflowtoepassingen.
	- **•** Instellingen terugstellen Klik op Terugstellen om de oorspronkelijke standaardwaarden van de toepassingsinstellingen te herstellen.

**Opmerking:** Fiery-servers die zijn toegevoegd, worden met de bijbehorende wachtwoorden bewaard in de Servers-lijst.

- **•** Gegevens wissen Klik op Gegevens wissen om opgeslagen wachtwoorden te wissen voor alle gebruikers en alle servers waarvan Fiery Command WorkStation wachtwoorden heeft opgeslagen.
- **•** Archiefbeheer: selecteer of Archiefbeheer moet worden in- of uitgeschakeld.
- **•** Fiery Gezondheidsmonitor selecteer of u de gezondheidsstatus van de Fiery-server in Taakcentrum wilt weergeven.
- **•** Verbeteringsprogramma: schakel het betreffende selectievakje in om EFI te helpen de kwaliteit, betrouwbaarheid en prestaties van de software te verbeteren door anonieme gebruiksgegevens te verzenden zonder naam, adres of andere persoonsgegevens.
- <span id="page-11-0"></span>**3** Geef onder Gebied een van de volgende voorkeuren op voor landinstellingen:
	- **•** Taal : Selecteer de taal die u wilt weer Fiery Command WorkStationgeven. Standaard gebruikt Fiery Command WorkStation de plaatselijke taal van het besturingssysteem, als deze taal wordt ondersteund. Als de taal niet wordt ondersteund, Fiery Command WorkStation wordt de standaard ingesteld op Engels.

**Opmerking:** Het wijzigen van de Fiery Command WorkStation taal van zal ook Fiery Hot Folderstoepassen aan, en vice versa, indien geïnstalleerd op dezelfde client.

- **•** Maateenheden Geef de maateenheden op die worden gebruikt voor de weergave van kenmerken zoals paginaformaat en aangepast formaat. Deze instelling heeft geen invloed op de vooraf ingestelde waarden voor het paginaformaat.
- **4** Onder exporterenkunt u instellingen delen met een andere Fiery Command WorkStation client.
	- **•** Importeren Klik op ClickImporteren om de instellingen van Fiery Command WorkStation te importeren van een andere computer.
	- **•** Exporteren : Klik op exporteren om instellingen van Fiery Command WorkStation te exporteren naar een zipbestand, dat kan worden gebruikt om overige Fiery Command WorkStation-clients in te stellen.
- **5** Klik op OK om op te slaan en het venster Voorkeuren te sluiten.

#### Deelvensters uitvouwen of samenvouwen

U kunt de deelvensters Taakvoorbeeld en Taakoverzicht en de afzonderlijke servers in het deelvenster Servers uitvouwen of samenvouwen.

- **•** Kies een van de volgende mogelijkheden:
	- **•** Klik op het pijlpictogram in de titelbalk van het deelvenster om het venster in of uit te inklappen.
	- **•** Klik op het plusteken of het minteken naast een server in de lijst Servers.

#### Werkbalk aanpassen

U kunt de werkbalk aanpassen in Taakcentrum. U kunt ook de standaardwerkbalkpictogrammen terugzetten.

Sommige werkbalkpictogrammen zijn alleen beschikbaar als de Fiery-server het gereedschap ondersteunt.

**1** Klik met de rechtermuisknop ergens op de werkbalk en selecteer Aanpassen in het submenu dat wordt weergegeven.

Standaardset is de standaardset met werkbalkpictogrammen.

- **2** In het venster Werkbalk aanpassen kunt u werkbalkpictogrammen toevoegen of verwijderen door een gereedschap te selecteren en te klikken op Toevoegen of Verwijderen.
- **3** Geef de volgorde waarin de werkbalkpictogrammen moeten worden weergegeven, op door een pictogramnaam te selecteren en te klikken op Omhoog of Omlaag.

**4** Klik op Standaardset om terug te keren naar de standaardwerkbalkpictogrammen.

## <span id="page-13-0"></span>Taken archiveren

Door het archiveren van taken worden taken en bijbehorende instellingen opgeslagen voor later gebruik, waardoor u de taak snel opnieuw kunt afdrukken zonder deze opnieuw te hoeven importeren en instellen. U kunt u rasterafbeeldingen zodanig opslaan dat de taak kan worden afgedrukt zonder deze opnieuw te hoeven verwerken. Gearchiveerde taken kunnen worden opgeslagen in alle mappen waartoe uw computer toegang heeft, zoals een netwerkmap of een lokale map, en er kan een reservekopie van worden gemaakt met uw andere bestanden.

#### **Taken archiveren met Archiefbeheer**

Met Archiefbeheer worden gearchiveerde taken verplaatst van de Fiery-server naar een map die u kiest, zodat taken ook bewaard blijven als de Fiery-server wordt bijgewerkt of opnieuw geladen.

- **•** Eenvoudige en veilige archiveringsoplossing voor al uw Fiery-server-taken
- **•** Taken archiveren buiten de Fiery-server
- **•** Deel gearchiveerde taken eenvoudig op meerdere Fiery-servers
- **•** Deel archieven met meerdere Fiery Command WorkStation-gebruikers
- **•** Vind gearchiveerde taken sneller, ook wanneer de Fiery-server offline is
- **•** Vermeld alle gearchiveerde taken in één weergave

Nadat u taken hebt gearchiveerd met Archiefbeheer, wordt de wachtrij Gearchiveerd niet meer vermeld onder de naam van de Fiery-server. In plaats daarvan zijn alle gearchiveerde taken beschikbaar in dit Archiefbeheer-venster.

## Eerste keer instellen Archiefbeheer

- **1** Klik in de linkerbovenhoek van Fiery Command WorkStation op Archiefbeheer.
- **2** Klik op Aan de slag.
- **3** Klik op Bladeren en selecteer een locatie waar Archiefbeheer de gearchiveerde taken gaat opslaan, en klik vervolgens op Map selecteren.
- **4** Typ een beschrijvende naam voor de locatie in het veld Weergegeven naam.
- **5** Klik op OK.
- **6** Klik op Migreren.

<span id="page-14-0"></span>**7** Controleer in het venster Gearchiveerde taken migreren of de bronlocaties geldig zijn.

Raadpleeg [Ontoegankelijke mappen tijdens de migratie](#page-15-0) op pagina 16 voor meer informatie.

De locaties in de bovenste helft van het venster zijn de bronlocatie en de mappen waarin gearchiveerde taken momenteel zijn opgeslagen. De enkele locatie die u in de onderste helft van het venster selecteert, is het doel in Archiefbeheer waar de taken naartoe worden verplaatst. Door taken te verplaatsen naar de nieuwe locatie kunnen ze worden beheerd in Archiefbeheer, kan er een reservekopie van worden gemaakt om ze veilig op te slaan met andere bestanden en mappen, en blijven ze ook bewaard als de Fiery-server opnieuw wordt geladen of bijgewerkt.

**8** Klik op Migreren.

Als de Fiery-server taken heeft die nog moeten worden gemigreerd (omdat de bewerking is overgeslagen of geannuleerd), toont Fiery Command WorkStation de wachtrij Gearchiveerd weergeven. Als u het migratieproces wilt hervatten, klikt u op de blauwe knop Migreren op de wachtrij Gearchiveerd.

## Taken archiveren met Archiefbeheer

Het migreren van taken is een eenmalige gebeurtenis. Na het migreren van taken naar een archiefmap kunt u volgende taken archiveren op dezelfde locatie of op een andere locatie.

- **1** Kies een van de volgende mogelijkheden:
	- **•** Selecteer een taak in de wachtrij Geblokkeerd of Afgedrukt en sleep deze naar de wachtrij Archiefbeheer.
	- **•** Selecteer een taak in Taakcentrum en klik op Acties > Archiveren.
	- **•** Klik in Taakcentrum met de rechtermuisknop op een taak en klik op Archief.
- **2** Kies een archieflocatie.

U kunt ervoor kiezen om miniaturen en voorbeelden te behouden indien deze beschikbaar zijn.

**Opmerking:** Hierdoor wordt de bestandsgrootte van de gearchiveerde bestanden groter.

**3** Als u een andere locatie wilt opgeven, klikt u op Locaties bewerken en op Toevoegen in het venster Locaties beheren. Blader naar de map waarin u de taak wilt archiveren en klik op Map kiezen.

## Inzicht in gearchiveerde taken

Een gearchiveerde taak bevat het oorspronkelijke bronbestand dat is ontvangen door de Fiery-server, samen met de taakeigenschappen (het taakticket) die zijn ingesteld voor de taak.

Taaktickets kunnen verwijzen naar servergebaseerde hulpbronnen zoals kleurprofielen, ingangen voor Paper Catalog (of Substrate Catalog) en kalibratie-instellingen. Hoewel deze serverhulpbronnen niet worden opgeslagen bij het gearchiveerde bestand, verwijst het taakticket verwijst er wel naar. Als het taakticket verwijst naar een hulpbron die niet langer beschikbaar is, gebruikt de taak de standaardinstellingen voor die hulpbron.

Archiveert serverspecifieke informatie en instellingen op die uitsluitend volledig worden toegepast wanneer u de taak terugzet op dezelfde server waarop de taak is gemaakt. U kunt een archieftaak herstellen of importeren naar een andere server. Als de server van een ander model is, blijven de instellingen die gemeenschappelijk zijn voor beide servers bewaard, en worden andere, niet aanwezige instellingen vervangen door de standaardinstellingen van de server.

<span id="page-15-0"></span>Wanneer u een taak archiveert, kunt u miniaturen en voorbeelden van verwerkte taken opslaan, waardoor ook de rasterafbeeldingen van de taak worden opgeslagen, zodat de taak later niet opnieuw hoeft te worden verwerkt. Door het bewaren van miniaturen en voorbeelden neemt de grootte van de gearchiveerde bestanden toe.

## Ontoegankelijke mappen tijdens de migratie

Als een locatie niet beschikbaar is, kunnen taken niet worden gemigreerd met Archiefbeheer.

- **•** Controleer of de map beschikbaar is op uw computer of op het netwerk. Locaties kunnen onbeschikbaar zijn omdat de map is hernoemd, verplaatst of verwijderd.
- **•** Controleer of u lezen/schrijven-toegang hebt. Archiefbeheer vertrouwt op uw computerbesturingssysteem voor authenticatie. Probeer de map te openen in Windows Verkenner of de macOS Finder.
- **•** Locaties op andere computers worden mogelijk weergegeven als een bekend pad, zoals C:\users\admin\desktop, maar dat kan een pad op de computer van een andere gebruiker zijn. Voor toegang tot deze taken gebruikt u Fiery Command WorkStation op de andere computer.

## Archieflocaties beheren

- **1** Selecteer in de linkerbovenhoek van Fiery Command WorkStation op het pictogram Instellingen  $\overline{Q}$  boven in het deelvenster Taken, boven Archiefbeheer.
- **2** Dubbelklik op het pictogram van de actie die u wilt uitvoeren.

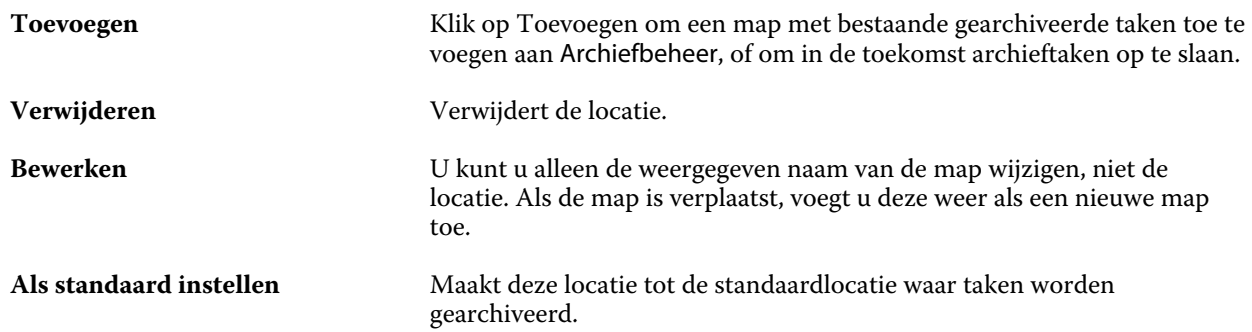

## Archieven delen

Archiefbeheer-mappen kunnen op het netwerk, in een cloudreplicatieservice of op de lokale computer staan. Maak reservekopieën van archiefmappen op dezelfde manier als bij andere bestanden of mappen.

Gebruik voor het delen van archieven via het netwerk een netwerkmap waartoe alle gebruikers toegang hebben. Open deze map eerst op de computer om zeker ter weten dat deze beschikbaar is. Op elke computer die gebruikmaakt van Fiery Command WorkStation, voegt u deze netwerkmap toe als Archiefbeheerlocatie. Vraag de netwerkbeheerder om een reservekopie te maken van de Archiefbeheer-netwerkmap.

<span id="page-16-0"></span>Taken archiveren kan worden gedeeld met meer dan één Fiery-server. U kunt bijvoorbeeld een taak die is gearchiveerd van Fiery-server 1, gebruiken op Fiery-server 2. Als beide van hetzelfde model en dezelfde versie zijn, blijven alle taakeigenschappen behouden. Als de doel-Fiery-server van een ander model of versie is, raken de rasterafbeeldingen verloren (indien aanwezig) en moet u de taak opnieuw verwerken voordat u gaat afdrukken. Taakeigenschappen die niet beschikbaar zijn op de doel-Fiery-server, worden niet gebruikt. Controleer de eigenschappen van de taak voordat deze wordt afgedrukt.

## Gearchiveerde taken zoeken

U kunt alle gearchiveerde taken zoeken op titel, gebruikersnaam, mediaformaat of andere informatie die wordt weergegeven in de kolommen.

- **1** Klik in de linkerbovenhoek van Fiery Command WorkStation op Archiefbeheer.
- **2** Typ de zoekcriteria in het zoekvak.

Archiefbeheer geeft de eerste 50 taken weer. Als u meer taken wilt weergeven, klikt u op de knoppen > en >>.

Als u meer kenmerken van taken wilt weergeven, klikt u met de rechtermuisknop op de kolomkop en voegt u de kolom toe.

## Gearchiveerde taken gebruiken

Nadat u een taak hebt gearchiveerd, kunt u deze gebruiken alsof de taak nog steeds op de Fiery-server staat.

- **1** Klik in de linkerbovenhoek van Fiery Command WorkStation op Archiefbeheer.
- **2** In het menu Alle locaties in de linkerbovenhoek van het venster selecteert u Alle locaties of een specifieke locatie. U kunt maximaal 50 taken weergegeven. Voor het bekijken van meer taken gebruikt u de pijlen in de rechterbovenhoek van de takenlijst.
- **3** Klik met de rechtermuisknop op de taak en kies de actie die u op de gearchiveerde taak wilt uitvoeren.

Als er meerdere Fiery-servers zijn verbonden, kunt u ook de Fiery-server selecteren waarnaar u de taak wilt verzenden. Als u ervoor wilt zorgen dat alle taakeigenschappen behouden blijven, selecteert u dezelfde Fieryserver vanaf waar de taak is gearchiveerd, die wordt weergegeven in de kolom Bronserver.

## Archiefbeheer uitschakelen

- **•** Ga als volgt te werk.
	- a) Schakel in Bewerken > Voorkeuren > Archiefbeheer de optie Archiefbeheer uitschakelen uit.
	- b) Klik in het welkomstscherm op Nee, bedankt.

<span id="page-17-0"></span>Als u Archiefbeheer uitschakelt na de migratie, blijven de gemigreerde taken in de locaties/mappen die door Archiefbeheer worden gebruikt. Als u deze gearchiveerde taken wilt gebruiken, selecteert u Bestand > Gearchiveerde taak importeren en bladert u naar de locatie van de map.

## Taken archiveren zonder Archiefbeheer

Archiveer taken intern naar de vaste schijf van de Fiery-server of extern op verwijderbare media of netwerkstations. Een taak die u hebt gearchiveerd, wordt weergegeven in de wachtrij Gearchiveerd van Taakcentrum.

- **1** Kies een van de volgende mogelijkheden:
	- **•** Selecteer een taak in de wachtrij Geblokkeerd of Afgedrukt en sleep deze naar de wachtrij Gearchiveerd.

**Opmerking:** U kunt geen taken van een computer naar de wachtrij Gearchiveerd slepen. U kunt alleen taken slepen naar de lijst Gearchiveerd als deze zich al op de Fiery-server bevinden

- **•** Selecteer een taak in Taakcentrum en klik op Acties > Archiveren.
- **•** Klik in Taakcentrum met de rechtermuisknop op een taak en klik op Archief.
- **2** Kies een van de volgende mogelijkheden:
	- **•** Selecteer Standaardwaarden instellen in de lijst met directory's.
	- **•** U kunt ervoor kiezen om miniaturen en voorbeelden te behouden indien deze beschikbaar zijn.

**Opmerking:** Hierdoor wordt de bestandsgrootte van de gearchiveerde bestanden groter.

- **•** U kunt ervoor kiezen altijd te vragen naar archieflocaties en opties.
- **•** Als u een andere locatie wilt opgeven, klikt u op Toevoegen. Blader naar de map waarin u de taak wilt archiveren, en klik op Map kiezen.
- **3** Klik op OK om de taak te archiveren.
- **4** U hebt op elk moment toegang tot Archiveringsinstellingen vanuit het menu Server. U kunt ook klikken op het pictogram Meer naast de servernaam in de lijst Servers.

U kunt archiveringsinstellingen ook bewerken als u het selectievakje Altijd vragen naar archieflocaties eerder hebt uitgeschakeld.